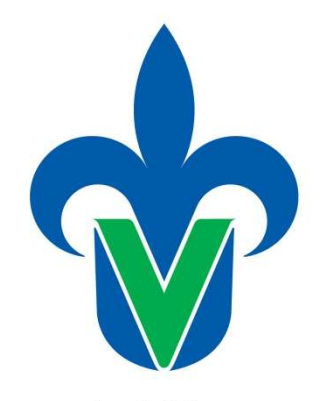

PROTOTIPO DE

SOFTWARE EDUCATIVO

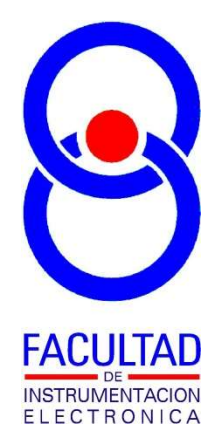

Universidad Veracruzana

# "Controlador Didáctico

+

# Emulador Planta Calefactora"

AUTOR:

M. EN I. B. LUIS JULIÁN VARELA LARA INGENIERÍA EN INSTRUMENTACIÓN ELECTRÓNICA FACULTAD DE INSTRUMENTACIÓN ELECTRÓNICA Mayo 2020

## 1. Descripción General.

Este Prototipo de Software Educativo que se ha denominado: "Controlador Didáctico + Emulador Planta Calefactora", es el desarrollo de dos módulos de software, cuya funcionalidad es:

Controlador didáctico: en este módulo de software es una herramientas para experimentar con diferentes algoritmos de sistemas de control discretos (ON-OFF, ON-OFF con histéresis, Proporcional, Integral, Proporcional-Integral, Integral-Derivativo, Proporcional-Derivativo y Proporcional-Integral-Derivativo), y está diseñado en esta primera versión para control de temperatura, permitiendo visualizar de forma numérica y gráfica, así como el almacenamiento en archivo, los resultados de comportamiento obtenidos a lo largo de los experimentos que se lleven a cabo. Este módulo puede ser utilizado para interactuar ya sea con un hardware conectado a la PC, (como el prototipo de laboratorio denominado "Planta Calefactora"), o con un segundo módulo de software denominado "Emulador Planta Calefactora" que se describe en este documento posteriormente. En las diferentes secciones incluidas en este módulo "Controlador Didáctico", el usuario puede establecer parámetros del controlador como son: set-point, la frecuencia de muestreo, establecer tipo de controlador con el que se desea experimentar, pudiendo ser manual o automático, y dependiendo de cual se trate, establecer parámetros como: la histéresis, ganancia proporcional, ganancia integral, ganancia derivativa.

Emulador Planta Calefactora: este módulo de software emula el comportamiento de una cámara cerrada en la que se puede elevar la temperatura en su interior a través del manejo de un elemento actuador calefactor, del que puede establecerse el porcentaje de potencia a la que opera, al recibir (por un puerto serial) un valor (entero entre 0 y 100); el módulo además emula el comportamiento de un sensor que registra la temperatura al interior de la cámara y envía su valor (por un puerto serial) a una de cinco velocidades de muestreo distintas, que de igual forma puede ser establecida vía un comando recibido a través del puerto serial; adicionalmente también se emula el uso de un ventilador para poder reducir o perturbar el comportamiento de la temperatura.

Como profesor de la experiencia educativa de Sistemas de Control se ha identificado la necesidad de que los alumnos puedan contar con una herramienta a la medida que pueda servir como medio de experimentación y prueba de algoritmos de sistemas de control discretos, que sirva de referencia para sus propios desarrollos, y para el análisis de comportamiento, al observar los datos numéricos y gráficos que se van generan al realizar el experimento.

## 2. Datos técnicos.

El software fue desarrollado bajo el entorno de programación de Visual C# de Microsoft Visual Studio Community 2019, consta de dos archivos ejecutables: "ControladorDidactico.exe" y "EmuladorPlantaCalefactora.exe"; este entorno de programación es gratuito para uso académico, los archivos ejecutables son compatible con sistemas operativos Microsoft Windows Vista, 7 y 10, sin requerimientos especiales de espacio de disco duro ni memoria. Se requiere de una aplicación de creación de puertos seriales virtuales, de las que existen varias compañías que ofrecen versiones gratuitas o de prueba, más adelante se detalla el uso de una en específico.

Los dos ejecutable operan en conjunto comunicándose con por medio de la utilización de puertos seriales virtuales, mismos que deben ser activados en una computadora personal con ayuda de herramientas de software libre como la que se describe más adelante.

## 3. Guía de uso.

En esta sección se presenta la forma de utilizar los dos módulos desarrollados y la forma de comunicarlos y describir algunos tipos de experimentos que pueden ser llevados a cabo con ellos. En general podemos mencionar que los sistemas de control a probar mediante este desarrollo pueden ser descritos como un diagrama como el mostrado en la figura 1.

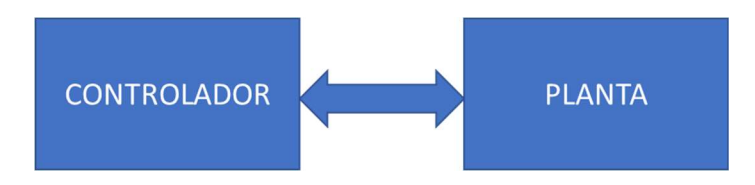

Figura1. Sistema de Control

La *planta* debe entenderse que es un subsistema donde en su interior existe alguna variable física, química o de otro tipo, conocida como variable a controlar, cuyo objetivo en el sistema en general, es llevarla a tomar un valor deseado (conocido como set-point). En este diagrama se considera que dentro de la planta existe un elemento denominado "actuador", con el cual al activarlo o desactivarlo este tendrá un efecto directo o indirecto sobre la variable a controlar. Además del actuador, dentro de la planta se considera existe un elemento sensor, que permite conocer el valor actual de la variable a controlar.

El controlador es un segundo subsistema, que puede ser típicamente un operador humano, hardware o software. Cualquiera del que se trate, este subsistema se encargará de decidir la acción de control a ejercer sobre el actuador existente en la planta, y que permita llevar a la variable a controlar al valor deseado (set-point), con base al valor reportado por la planta de la variable a controlar. La acción de control podrá ser decidida de forma manual, cuando el controlador sea un operador humano, o de forma automática cuando el controlador sea un hardware o software.

Así, los dos módulos desarrollados corresponden a los dos subsistemas mostrados en la figura 1, controlador y planta, para un caso de estudio de un sistema de control discreto en particular, donde la variable a controlar es la temperatura al interior de una cámara cerrada, el actuador es un elemento calefactor (que en la práctica puede ser incluso una lámpara incandescente), un sensor de temperatura que proporciona el valor de la temperatura al interior de la cámara, y con los que se pueden probar diferentes tipos de controladores, manuales y automáticos.

#### 3.1 Comunicación entre los dos módulos

En primer lugar, debemos explicar que los dos módulos que fueron desarrollados para este prototipo de software educativo, requieren de una aplicación intermedia que permita el enlace a través de puertos seriales virtuales en un esquema como el mostrado en la figura 2.

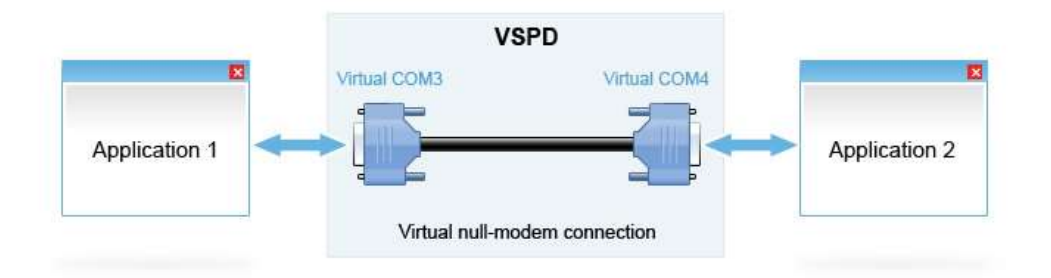

Figura 2. Configuración de puertos virtuales necesaria

De la figura 2 debemos entender lo siguiente: la aplicación 1, será el módulo "Emulador de la Planta Calefactora", y la aplicación 2, será el módulo "Controlador Didáctico" (o viceversa). En el medio, vemos un par de puertos seriales identificados como COMN, que en este ejemplo están marcados como COM3 y COM4, y que están virtualmente creados e interconectados, de tal forma que se pueda transferir información de COM3 a COM4, o de COM4 a COM3, es decir bidireccionalmente, lo que se conoce como comunicación NULL-MODEM.

Creados este par de puertos virtuales, y su interconexión, la aplicación 1 deberá "abrir" para si el puerto COM3, y la aplicación 2 deberá "abrir" para si el puerto COM4, y así lo que se envíe o reciba la aplicación 1, será lo recibido o lo enviado por la aplicación 2 respectivamente.

Para crear estos puertos virtuales existen diversas aplicaciones comerciales y gratuitas, como la llamada "HHD Virtual Serial Ports Tools", que, tras ser instalada y ejecutada se mostrará una ventana como la mostrada en la figura 3, en la que permite llevar a cabo la creación de los puertos virtuales que requerimos

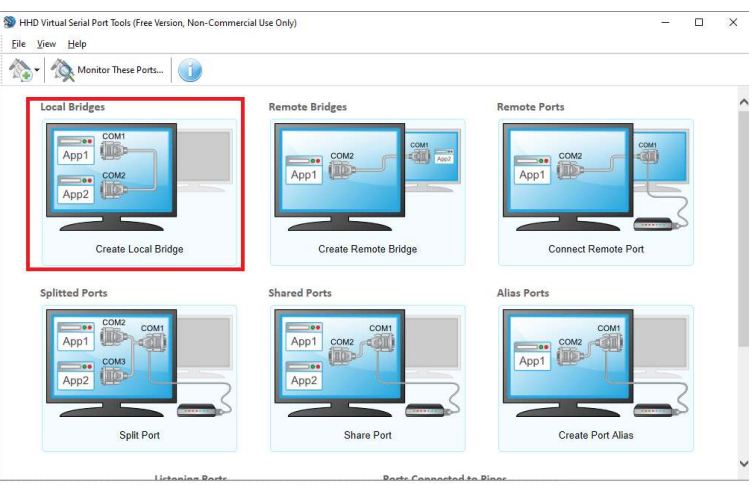

Figura 3. Ventana de configuraciones para la creación de puertos virtuales

Al dar clic sobre la opción remarcada en rojo en la figura 3, aparecerá una ventana (figura 4) donde nos muestra el par de puerto virtuales a crear en conexión Null-Modem.

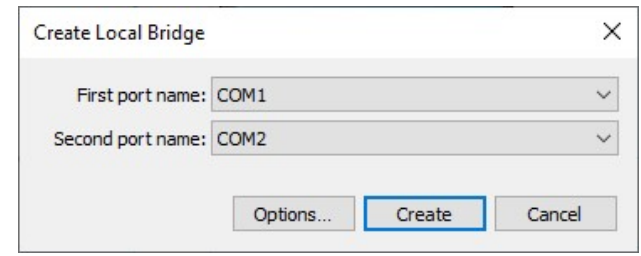

Figura 4. Selección de puertos a crear

Tras dar clic en el botón crear en la ventana mostrada en la figura 4, se abrirá una ventana como la mostrada en la figura 5. Aquí cabe destacar que esta aplicación puede ser utilizada de forma gratuita, pero con restricciones, una de ellas es que uno no puede elegir los nombres de los puertos virtuales a crear, y por lo tanto habrá que utilizar los que la aplicación nos ofrezca por default. Considere además que en las ventanas que la aplicación nos mostrará, nos estará indicando cuales opciones están disponibles en la versión gratuita, como en la figura 5.

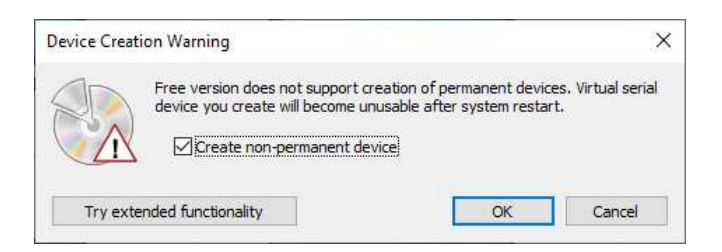

Figura 5. Advirtiendo que en uso libre están restringidas algunas opciones.

Una vez hecha la creación en la ventana principal de esta aplicación se mostrará que puertos virtuales están creados, como se observa en la parte remarcada en rojo de la figura 6.

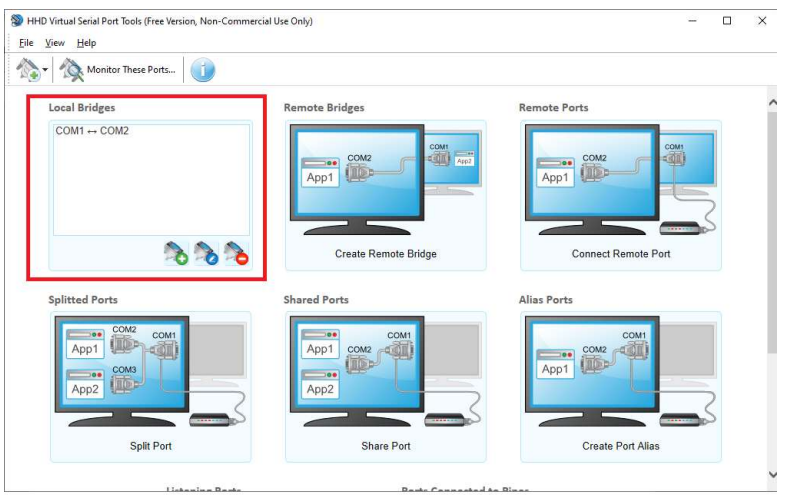

Figura 6. Aplicación mostrando el par de puertos virtuales generados.

Una vez configurado el par de puertos seriales virtuales, podemos cerrar la aplicación y esta configuración se conservará mientras no reiniciemos nuestra PC, que es otra de las restricciones de esta aplicación en su versión gratuita, por lo que cada vez que se reinicie la computadora, habrá que rehacer la creación de los puertos virtuales.

La correcta creación de los puertos virtuales además puede ser verificada desde el administrador de dispositivos de Windows, donde tras haber realizado el proceso de creación de los puertos virtuales observaremos que en la parte de puertos COM nos muestra la información como en la figura 7.

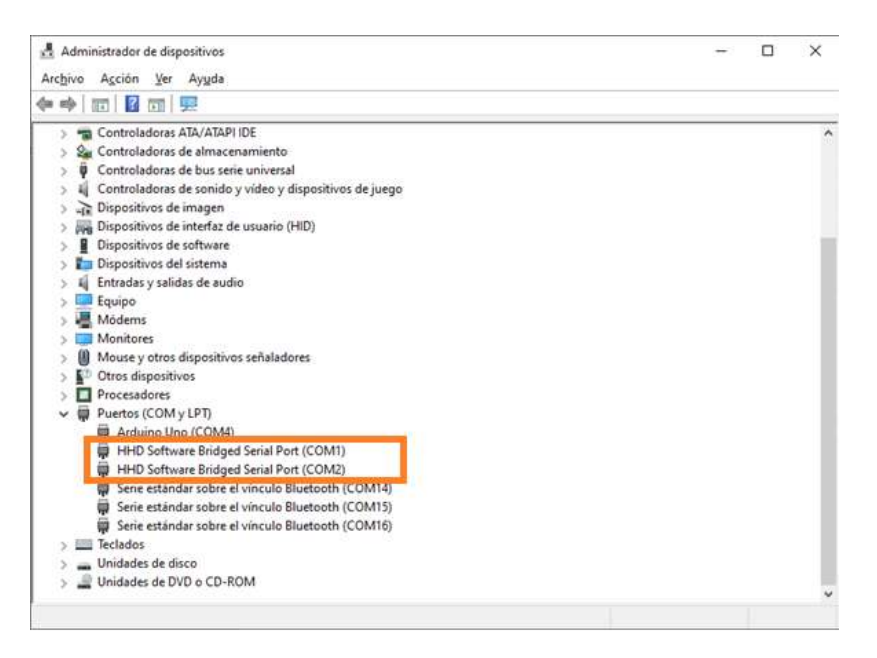

Figura 7. Visualizando los puertos virtuales generados

Una vez creado el puente de comunicación virtual entre las dos aplicaciones, podemos entonces utilizar los dos módulos desarrollados que se explican a continuación.

# 3.2 Módulo Emulador Planta Calefactora

El módulo denominado "Emulador Planta Calefactora" es un software de modelado matemático que sustituye la necesidad de construcción en hardware de una planta como la mostrada en la figura 8, donde existe una cámara cerrada, la cual no se muestra en la figura, pero que es una tapa que encierra a todos los elementos de la parte superior, como la lámpara incandescente que sirve como elemento calefactor, a la cual le puede ser controlada gradualmente su potencia de trabajo (en un valor entero entre el 0 y 100% de su capacidad), y que cabe mencionar que este lámpara incandescente es muy útil por razones didácticas, ya que además de permitir la generación de calor, permite de manera visual (al observar la intensidad de la luz que emite), determinar aproximadamente la potencia a la cual está operando. Esta planta además cuenta con un sensor de temperatura LM35 y un elemento ventilador. Al interior también existe una tarjeta Arduino UNO que permite enviar y recibir información por el puerto serial, y con ello informar el valor de la

temperatura al interior de la cámara, y establecer la potencia de trabajo de la lámpara incandescente. Al frente de la planta existe una pantalla LCD donde se informa del estado actual de la planta (temperatura y potencia de trabajo actuales). El diseño y descripción de construcción de esta planta física con la cual también puede operar el módulo "Controlador Didáctico" que se describirá posterioemente, es un desarrollo de prototipo de laboratorio separado, que no será descrito en este documento.

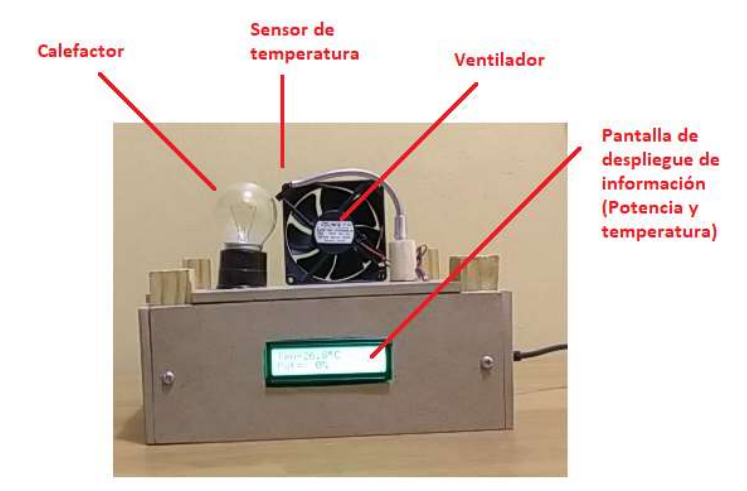

Figura 8. Planta física para control de temperatura

Así entonces el módulo "Emulador Planta Calefactora", al ejecutarse, se observa como una ventana donde principalmente existen gráficos que representan cada uno de los elementos existentes en la planta física, tal como se puede observar en la figura 9, tales como la lámpara incandescente utilizada como dispositivo calefactor, el sensor LM35, el ventilador y el despliegue de información de la temperatura (T) actual, y el porcentaje de potencia (P) a la cual esté operando el calefactor.

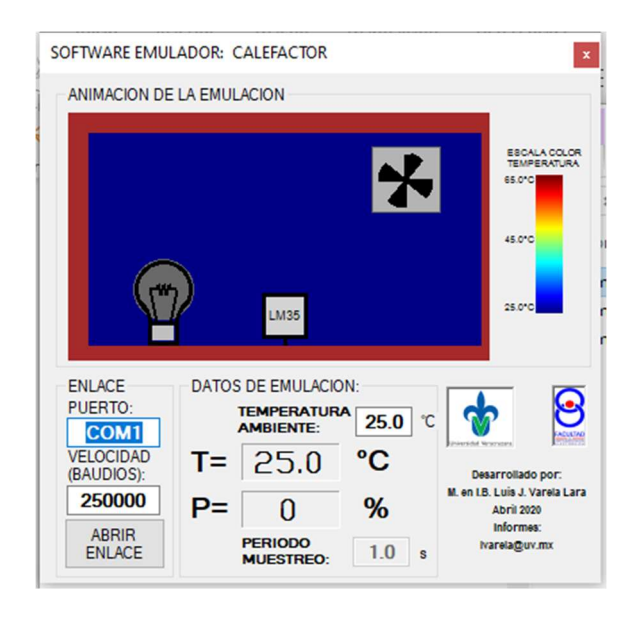

Figura 9. Software emulador planta control temperatura

 Vemos como en esta aplicación existe un cuadro de texto donde el usuario indicará el nombre del puerto COM y velocidad con el que se comunicará esta aplicación, y que será uno de los dos puertos virtuales que se crearon para comunicar los dos módulos desarrollados que ya se explicó en la sección anterior.

Como parámetro adicional, se puede establecer la temperatura ambiente a la cual se quiere emular el comportamiento del sistema, utilizando el cuadro de texto que se observa en la zona marcada "DATOS DE EMULACION" de la figura 9, siendo necesario establecerlo previo a la abrir el enlace con el puerto serial.

Una vez que se da clic en el botón "ABRIR ENLACE" el emulador empieza a enviar por el puerto serial asignado, el valor de temperatura emulado al interior de la cámara, y estará listo para recibir datos que le permitan modificar el porcentaje de la potencia de trabajo del calefactor (un valor entre 0 y 100), la frecuencia de muestreo que puede ser de 0.25Hz, 0.5Hz, 1Hz, 5Hz y 10Hz, así como el encendido o apagado del ventilador.

Cabe mencionar que en los gráficos del emulador, se observarán animaciones de la lámpara incandescente con los cuales puedan dar una idea de la potencia a la cual está operando, tal cual sucedería con la lámpara incandescente en la planta física, y el interior de la cámara se irá pintando de un color, de acuerdo a la escala de colores de temperatura que se muestra a la derecha; ejemplos de este comportamiento se muestran en la figura 10.

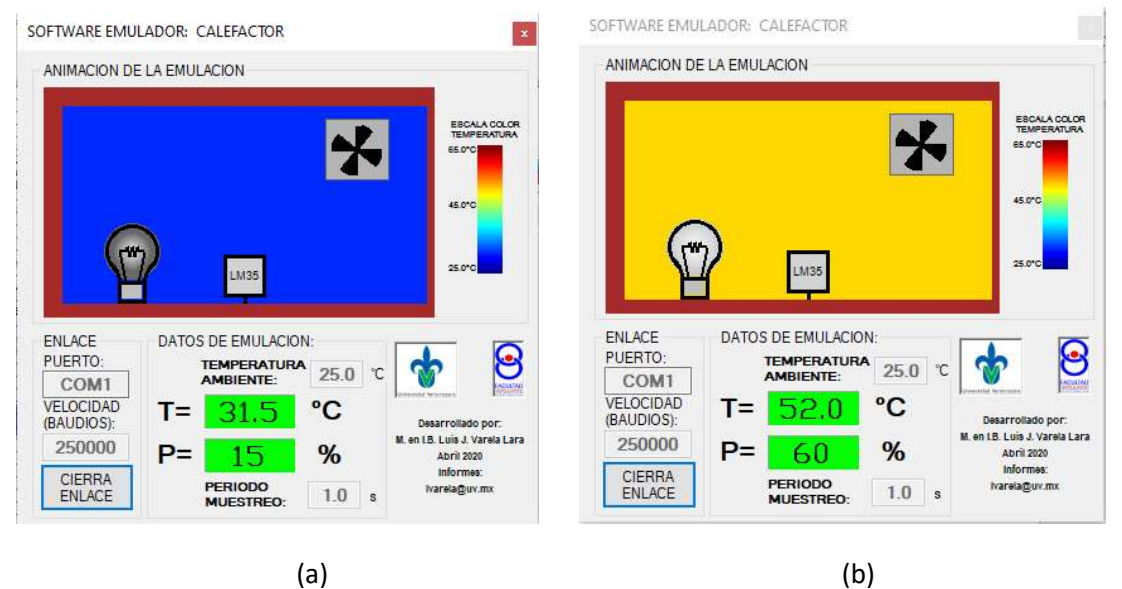

Figura 10. Diferentes estados animados en el emulador de la planta calefactora: (a) lámpara al 15% de su capacidad de potencia de trabajo y temperatura al interior de 31.5°C, (b) lámpara al 60% de su capacidad de potencia de trabajo y 52°C al interior.

En el video de la siguiente liga podrá ver una breve demostración comparativa entre el uso del emulador y el uso de la planta física https://youtu.be/kfzw4pWseD8 con el cual se pretende demostrar que el comportamiento entre ambos es muy similar, por lo que con este y otras pruebas más realizadas, se puede comprobar que el modelo matemático programado en el emulador es adecuado.

#### 3.3 Módulo Controlador Didáctico

La figura 11 muestra la ventana de la aplicación del módulo "Controlador Didáctico" al ejecutarse, desde la cual lo primero que se debe de realizar es establecer el puerto serial con el cual se comunicará, el cual normalmente será el segundo puerto virtual creado para la comunicación de los dos módulos, que ya se describió en la sección 3.1, o bien el puerto serial de la tarjeta Arduino UNO cuando este módulo se usa junto con la planta física. Así una vez establecido el puerto serial de comunicación y dar clic en el botón "ABRIR PUERTO", se podrá tener acceso a cuatro secciones que se describen a continuación.

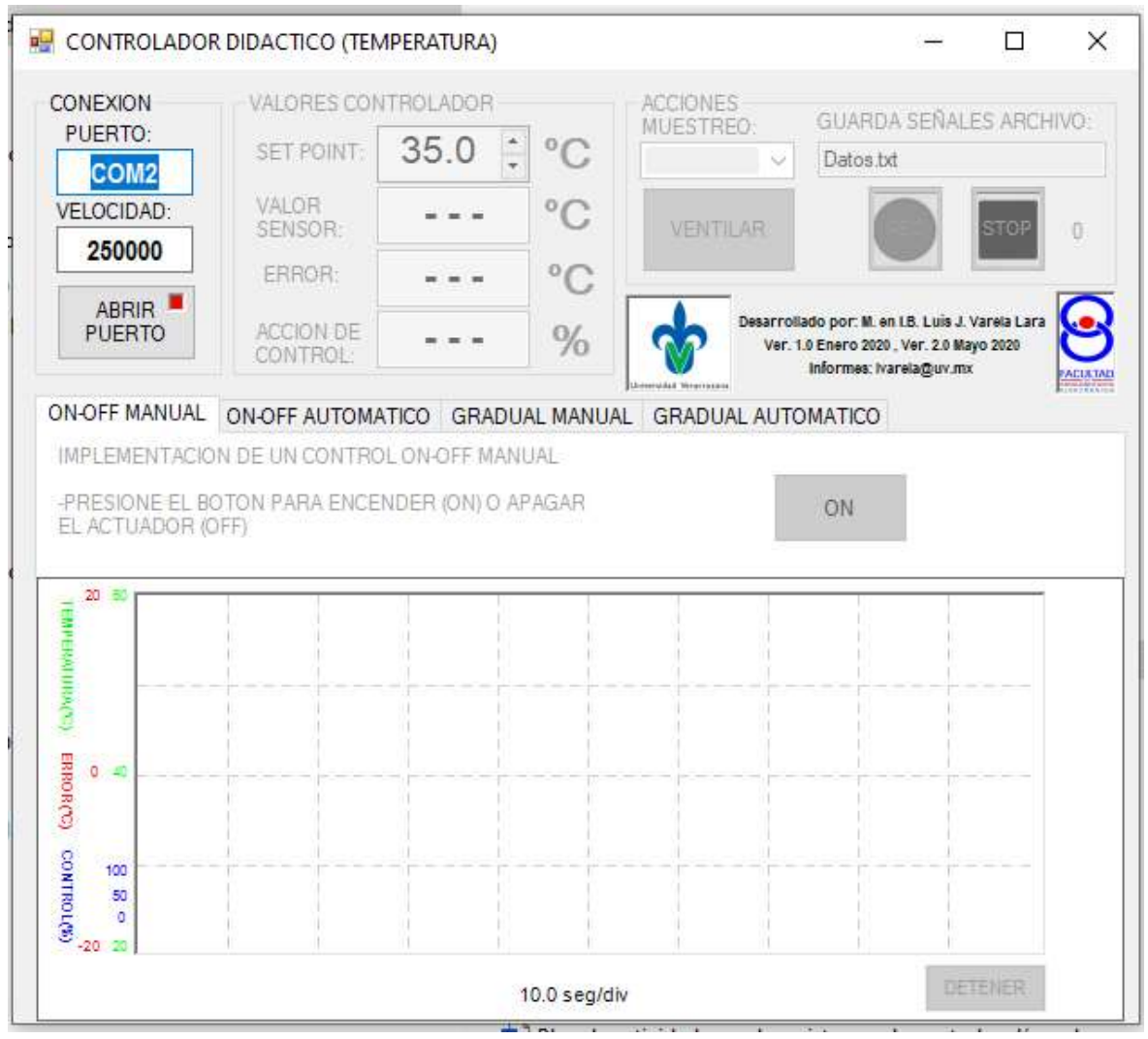

Figura 11. Ventana principal del módulo "Controlador Didáctico"

ON-OFF MANUAL: esta sección permite al usuario experimentar con un controlador tipo ON-OFF manual, donde la acción de control la decide y ejecuta un operador humano, en uno de dos valores: encender (ON) o apagar (OFF) el actuador (calefactor). La implementación de esta sección pretende demostrar al alumno, la dificultad de que un operador humano deba observar y analizar en todo momento la señal de la variable a controlar, y decidir en qué momento encender (ON) o apagar (OFF) el actuador (calefactor), de tal forma que ayude a que la variable a controlar (temperatura) alcance el valor deseado (set-point).

ON-OFF AUTOMÁTICO: esta sección es también un controlador tipo ON-OFF, pero donde la acción de control la decide y ejecuta de manera automática la computadora personal, con base a la información que recibe desde la planta a controlar, permitiendo que el valor de la variable a controlar (temperatura) permanezca en el valor deseado (set-point). El alumno podrá experimentar y observar el comportamiento de los controladores ON-OFF simples, y los llamados con histéresis, pudiendo modificar el valor de este parámetro, observando sus efectos sobre de comportamiento del sistema.

GRADUAL MANUAL: nuevamente esta sección permite una operación manual de la acción de control, pero donde a diferencia de un controlador ON-OFF donde solo existen dos estados en los que puede operarse el actuador (OFF y ON que equivalen a ponerlo a trabajar al 0% y 100% de su capacidad de potencia), en este control gradual pueden establecerse valores intermedios de porcentaje de la capacidad de potencia con la que deberá trabajar el actuador (calefactor), con cualquier valor entero en el intervalo de 0 a 100. Esta sección permitirá al alumno experimentar y demostrar que puede ir modificando poco a poco el porcentaje de potencia, y al final dejarlo a un valor prácticamente fijo, que le permitirá mantener la temperatura de la planta en el valor deseado, casi ya sin necesidad de volver a modificar la acción de control.

GRADUAL AUTOMÁTICO: esta sección permite una operación automática, para tipos de controladores cuya acción de control tenga un comportamiento gradual, que como en el caso c), la acción de control puede establecerse en valores intermedios de porcentaje de la capacidad de potencia, con cualquier valor entero en el intervalo de 0 a 100. Los tipos de controladores que pueden ser probados en esta sección, son los denominados: proporcional, integral, derivativo y todas sus combinaciones. Esta sección les permitirá a los alumnos experimentar y analizar el comportamiento de los controladores automáticos graduales al variar las llamadas ganancia proporcional (Kp), ganancia integral (Ki) y ganancia derivativa (Kd).

Podemos observar en la figura 11, objetos que serán utilizados para manipular los parámetros de prueba de cada controlador en un experimento, como son el Set-Point, la frecuencia de muestreo, el activar o desactivar el ventilador, determinar el nombre del archivo en caso de querer guardar la información de las señales generadas en el experimento, y áreas donde se muestran valores numéricos de las variables de control (temperatura, error, acción de control), y un área donde se van generando las gráficas de comportamiento de las mismas (los últimos valores), pero el tiempo que abarcan estas gráficas es limitado, por lo cual es útil que para experimentos largos, se utilice la opción de guardar la información en un archivo, para posteriormente por medio de algún otro software (como Matlab) poder generar la gráfica del comportamiento de todo el tiempo que dure el experimento

# 3.4 Ejemplo de uso con el módulo Emulador Planta Calefactora

Aquí mostraremos un ejemplo de experimento que pueden ser probado con la ayuda de los dos módulos desarrollados: "Se desea probar un controlador discreto del tipo integral, para que la temperatura en una planta alcance un valor deseado de 38°C (set-point), cuando exista una temperatura ambiente de 27°C, utilizando una frecuencia de muestreo de 1 dato cada dos segundos (0.5 Hz), una ganancia integral (Ki) igual a 0.1, y almacenando en un archivo los valores obtenidos del comportamiento para su posterior análisis".

Así entonces para resolver este experimento utilizando los dos módulos desarrollados como se muestra en la figura 12, aquí se indica la secuencia de eventos que se deberán seguir para hacer las configuraciones necesarias para la ejecución del experimento propuesto como ejemplo, y que se describen a continuación.

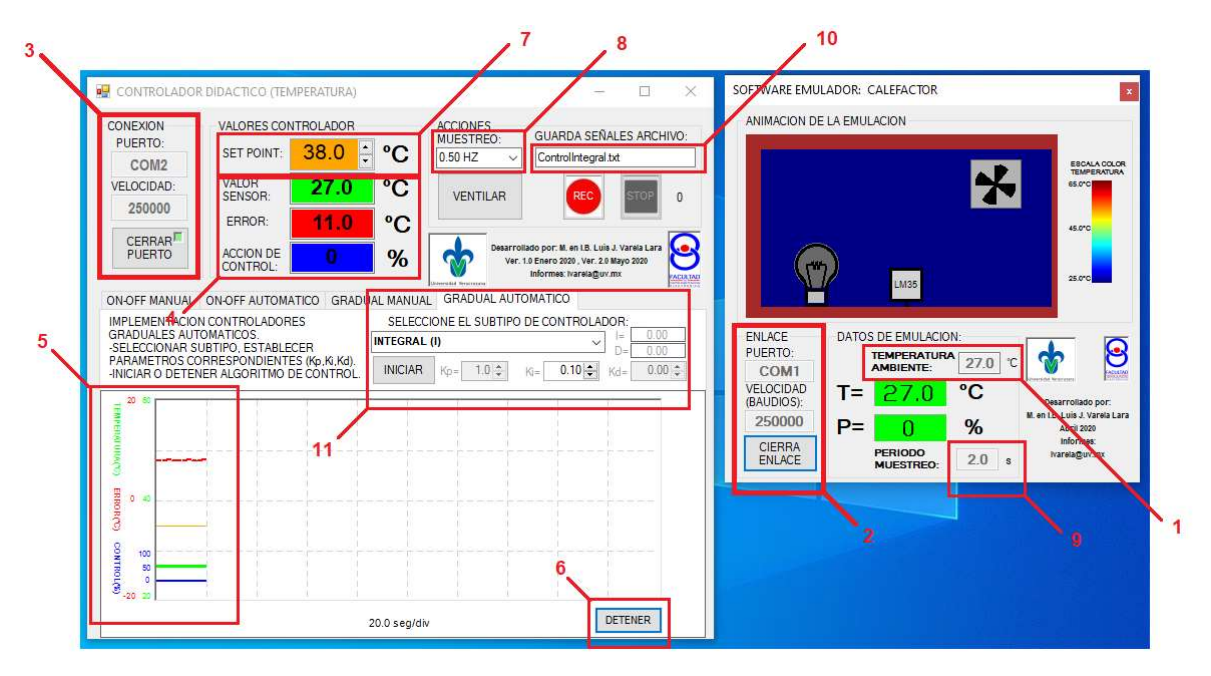

Figura 12. Sucesión de pasos de eventos para generar el experimento ejemplo.

- 1. Se establece la temperatura ambiente a considerar en el módulo Emulador Planta Calefactora, que, en este caso como lo pide el experimento, será de 27°C.
- 2. Se establecen los parámetros para la conexión al puerto serial que se tenga disponible para comunicar el módulo Emulador Planta calefactora, para este ejemplo se utiliza COM1 con una velocidad de comunicación de 250000 baudios.
- 3. Se establecen los parámetros para la conexión al puerto serial que se tenga disponible para comunicar el módulo Controlador Discreto, para este ejemplo se utiliza COM2 con una velocidad de comunicación de 250000 baudios.
- 4. Al momento de establecer la conexión entre los dos módulos, inmediatamente se empezarán a mostrar datos como la temperatura que reporta la planta calefactora, se muestra el cálculo del error, el cual corresponde a Error= SetPoint-TemperaturaPlanta, y

se muestra el valor la acción de control que se está enviando en ese momento a la planta, que en este momento es de cero ya que aún no se ha puesto en operación el controlador.

- 5. Al igual que en el paso anterior, al establecer la conexión entre los dos módulos, también se inicia la generación de gráficas de las variables de interés para el análisis del comportamiento del controlador (set-point, temperatura de la planta, error, acción de control), en color de línea que corresponden a sus correspondientes datos numéricos del área del punto 4.
- 6. Se puede detener temporalmente el graficado de las señales, para que mientras no se inicie el experimento, esta área de gráficos no se llene con información que no es de interés.
- 7. Se ajusta el valor de la temperatura que se desea alcance la planta (set-point), que para el experimento propuesto será de 38°C.
- 8. Se selecciona la frecuencia con que se muestrea el valor de temperatura de la planta, y por tanto a la cual se calculará una nueva acción de control, que de acuerdo con lo que pide el experimento propuesto será de 0.5Hz.
- 9. Una vez ejecutado el paso 8, en el módulo Emulador Planta calefactora, se observará que cambia el valor del periodo de muestreo de acuerdo con la frecuencia de muestreo seleccionada, el cual como para el experimento a ejemplificar se pide que la frecuencia de muestreo sea de 0.5Hz, el periodo de muestreo correspondiente es de 2 segundos.
- 10. Se indica el nombre del archivo donde se desea se almacene la información de los valores que se van obteniendo de las variables de interés que describen el comportamiento del controlador a lo largo de la ejecución de un experimento, en este caso el archivo se llamará "ControlIntegral.txt".
- 11. En esta zona se selecciona que el tipo de controlador con el que se desea experimentar, que, de acuerdo con el experimento a desarrollar, es del tipo GRADUAL AUTOMÁTICO, y se selecciona el subtipo INTEGRAL, del cual se especifica el valor de la ganancia integral Ki, al valor de 0.1 como lo pide el experimento.

Habiendo realizado todos los pasos anteriores, los módulos se encuentran listos para iniciar la prueba del sistema, para lo cual se tendría que: dar clic el botón "REC" (en el área marcada con el número 10), para que comience el almacenamiento de datos en el archivo; dar clic en el botón "GRAFICAR" (en el área marcada con el número 6), para reiniciar la generación de las gráficas de las variables del controlador; y dar clic sobre el botón "INICIAR" (en el área marcada con el número 11), con lo cual el módulo Controlador Didáctico inicia el cálculo y envío de la acción de control de acuerdo al tipo y parámetros de control establecidos, En ese momento en el módulo Emulador Planta Calefactora se comenzará a observar que el porcentaje de potencia con que esté operando el elemento actuador empezará a modificarse, y por tanto la temperatura al interior de la planta comenzará a cambiar.

La figura 13, muestra el estado del experimento a un tiempo que se puede considerar intermedio en la prueba (aproximadamente a los 4 minutos de haberlo iniciado), de la cual podemos apreciar por ejemplo que en el momento en que fue tomada esta imagen la temperatura de la planta es de 36.4°C y el calefactor se encuentra operando al 25% de su capacidad de potencia de trabajo. De acuerdo con la gráfica en línea verde, la temperatura al interior de la planta ya había aumentado previamente a valores un poco mayores a 40°C como efecto de la acción de control, y fue disminuyendo nuevamente, pero aún no logra permanecer en el valor deseado que es de 38°C. Este comportamiento es típico de un controlador integral.

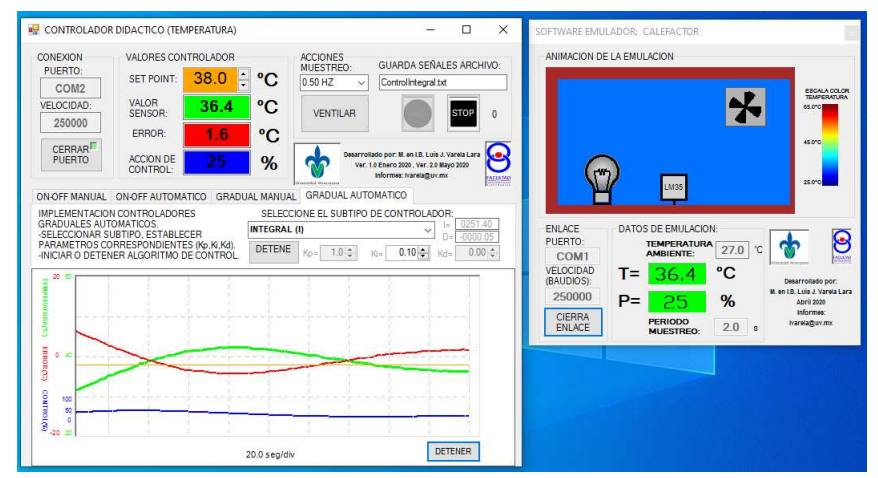

Figura 13. Funcionamiento del sistema tras un tiempo de haber iniciado el experimento

La figura 14, muestra el estado del sistema en un tiempo que se puede considerar que el experimento se puede dar por concluido (aproximadamente 10 minutos después de iniciado), pues como podemos observar con la gráfica con línea color verde, que representa las variaciones de la temperatura en la planta, esta no muestra variaciones importantes, e indica que se ha alcanzado el valor deseado durante un tiempo previo, por lo cual el error se mantiene prácticamente en cero (gráfica con línea roja).

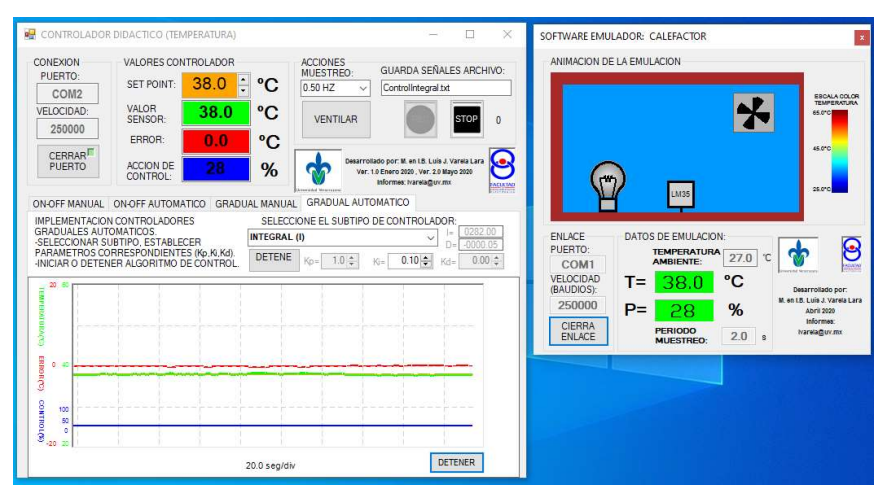

Figura 14. Estado del sistema al final del experimento.

Sin embargo, como se puede apreciar en las figuras 13 y 14, en las gráficas, solo se puede tener información de los últimos minutos de la prueba, pero no de lo que sucedió durante todo el experimento, por ello es importante la generación del archivo de datos, que desde otro software, como por ejemplo Matlab, se puede recuperar la información completa (figura 15).

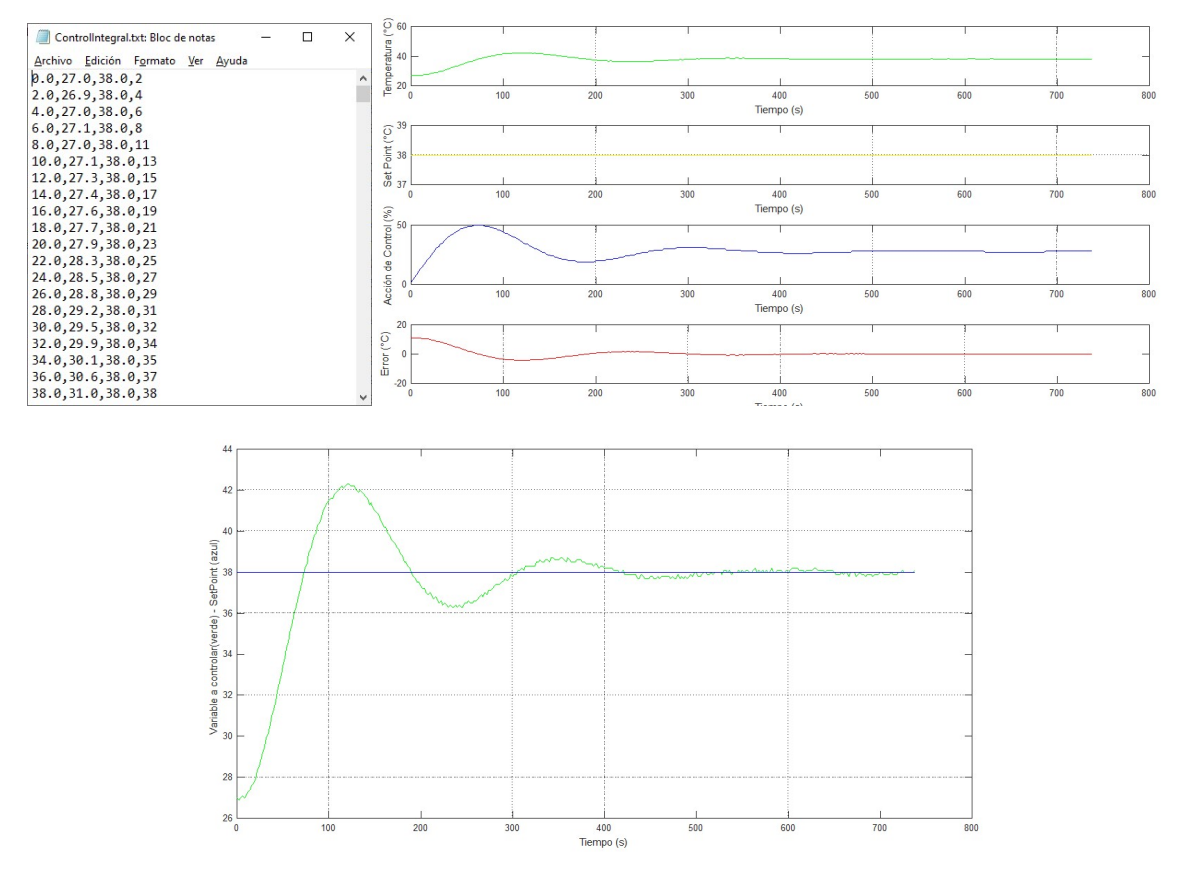

Figura 15. Gráficas de comportamiento obtenidas con Matlab a partir del archivo de datos generado en el experimento.

La figura 15, muestra entonces como con ayuda del archivo "ControlIntegral.txt" generado desde el módulo Controlador Didáctico, es posible observar el comportamiento del sistema durante todo el tiempo que duró el experimento, y que permite además llevar un análisis a detalle para evaluar el comportamiento del sistema, datos (que no detallaremos en que consisten) como el tiempo de subida, el sobretiro, el tiempo de estabilización, y el error en estado estable.

## 3.5 Datos finales.

La primera versión de este desarrollo fue concluida en febrero de 2020, pero a lo largo del curso de Sistemas de Control fueron adicionados algunos ajustes al mismo, por lo que la conclusión del desarrollo de la aplicación fue en mayo de 2020

Comentarios y sugerencias a: lvarela@uv.mx o luisvarela\_uv@hotmail.com